# Before you start, download the CLEMSON FOREVER email logo

- 1. Visit *creative.clemson.edu/development/2014/11/14/clemson-forever-email-signature*
- 2. Click "download" button. This logo has been specially sized for email signature use. Use the png logo file.

# **OUTLOOK**

3. Open the signature panel by either

a. selecting File/Options/Mail then selecting Signatures (third from the top) or

b. opening a new email message, select signature from the ribbon, then signatures.

- 4. Inside the signature window, you will select new.
- 5. Type in your contact info and style the text acccording to the instructions below

## FIRST/LAST NAME

YOUR TITLE Advancement Focus Area Clemson University

Address Line 1 Line 2 Clemson, SC 29631 w 864-656-0000 c 864-000-0000 f 864-656-0000 *email@clemson.edu*

*Torever* 

# FONT = Trade Gothic Next LT 12PT BOLD / ALL CAPS / ORANGE 12PT REGULAR / ALL CAPS

\*Alternative Fonts if Trade Gothic isn't available- Franklin Gothic or Helvetica

11pt Regular or Italic

Click the picture insert button and find the CLEMSON FOREVER email signature sized logo you downloaded to your desktop and select that image file.

- DO NOT RESIZE, the logo is set to the appropriate size

#### THE TEXT AND TEXT COLOR CAN BE CHANGED BY SELECTING

FORMAT

- Style the text using the font, style, size and color
- in the color pop-window, select "more colors" and under the custom menu choose "RGB" as your color model.
- Then add these values for Clemson orange:
	- $Red = 242$
	- $Green = 104$  $Blue = 54$

- OUTLOOK FOR MAC
	- 1. Open the signature panel by selecting **Mail/Preferences** and selecting **Signatures**
	- 2. Type in your contact info and style the text acccording to the instructions below

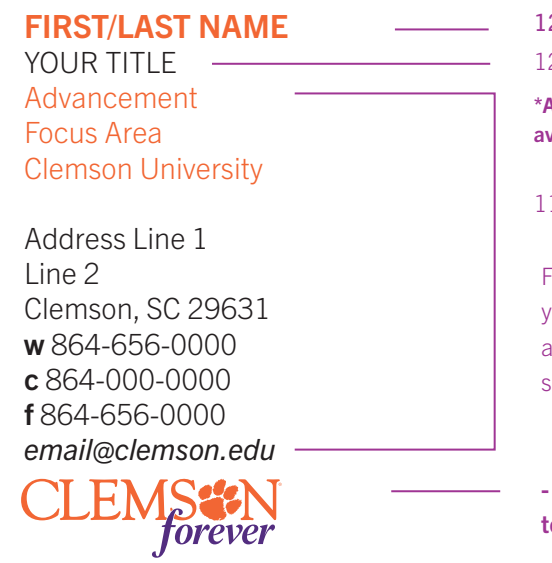

### FONT = Trade Gothic Next LT 12PT BOLD / ALL CAPS / ORANGE 12PT REGULAR / ALL CAPS

**Alternative Fonts if Trade Gothic isn't** vailable- Franklin Gothic or Helvetica

1pt Regular or Italic

Find the CLEMSON FOREVER logo you downloaded to your desktop and drag and drop it into the signature panel

DO NOT RESIZE, the logo is set o the appropriate size

#### THE TEXT AND TEXT COLOR CAN BE CHANGED BY SELECTING

### FORMAT

- Style the text using the font, style, size and color
- in the color pop-up panel, select 'more colors,' select the slider icon, use the dropdown menu to select 'RGB Sliders.
- Then add these values for Clemson orange:  $Red = 242$ 
	- $Green = 104$  $Blue = 54$

This document is kept up-to-date on our Development Toolkit site: creative.clemson.edu/development/. Simply search for email or signature or follow the link at the top of this page.